## ドットプリンタ用専用連続紙への印刷設定手順 【 Windows 7 の場合】

以下にガソリンスタンド向け弊社オリジナル請求書用紙のタイプ6(9"×7")を「SSS 請求書用紙/ タイプ6」(タクシー業向けの場合は、例えば「TAXI 請求書用紙/タイプ6」など)という名前の専用紙を登 録する例を挙げます。用紙のサイズを実際にお使い頂く用紙サイズに置き換え以下の手順で設定して 下さい。

<参考>

新しい用紙の定義は複数件 設定することができ ます。専用用紙が複数ある場合には、一度に設定を しておくと便利です。設定後は、請求書などの専用用 紙を使用する時に、用紙の種類として該当するものを 選択します。

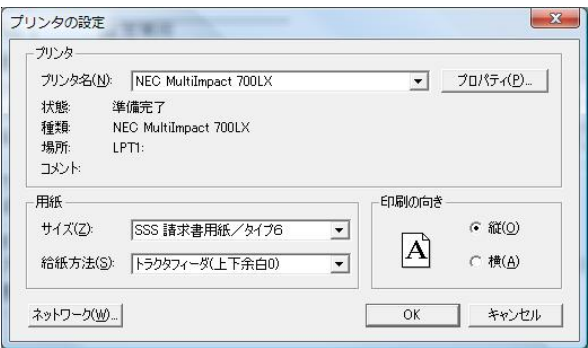

手順1) SSS for Windows を起動している場合は、当プログラムを終了させます。 注)SSS for Windows を起動したままで、以下の設定を実行しても有効になりません。

手順2) [スタート]メニューの[デバイスとプリンター]をクリックします。

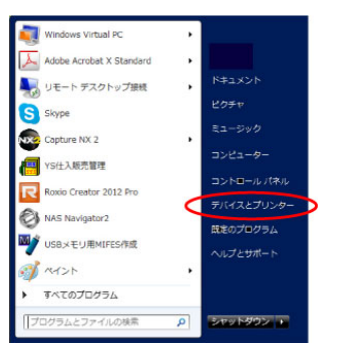

手順3) [デバイスとプリンター]の画面(下左図)が表示されます。

次に目的のプリンターを選択すると、画面上部メニューバーに「プリントサーバープロパティ】というメニュ ーが表示されます(下右図)。

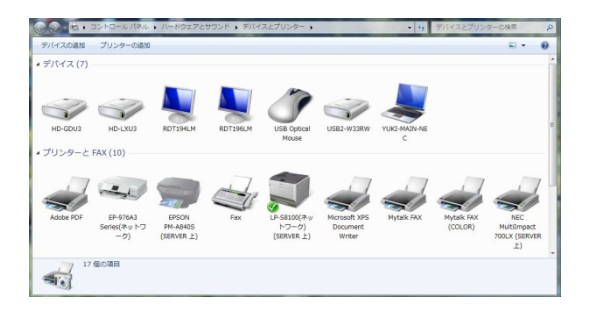

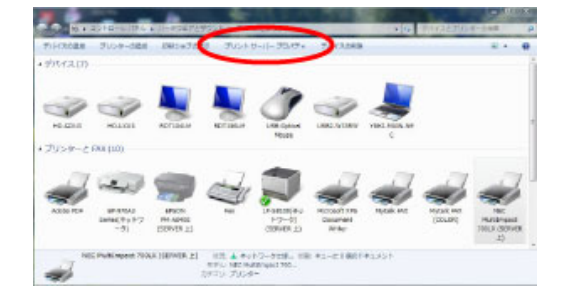

手順4) メニューバーの[プリントサーバープロパティ]をクリック すると、右図のようなプリントサーバーのプロパティ設定画面に なります。

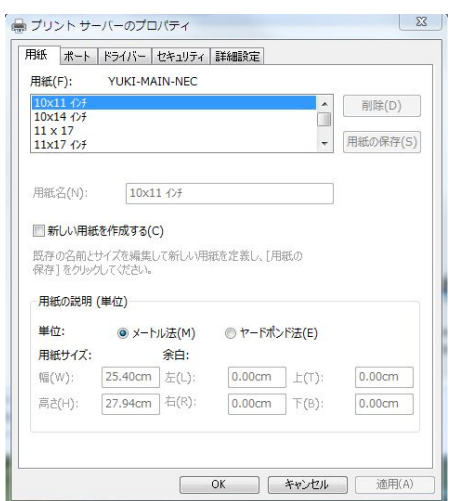

手順5) 「新しい用紙を作成する」にチェックを入れます。チェッ クを入れることにより、既存の名前と寸法が編集可能となりま す。

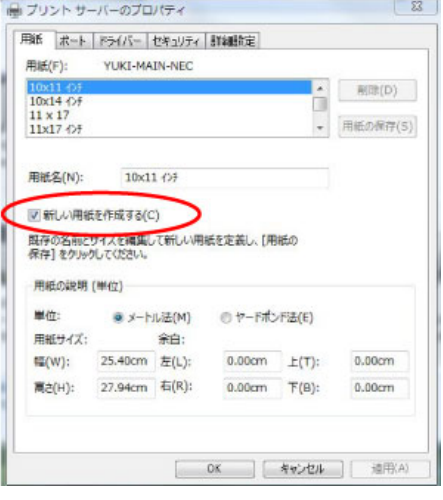

手順6) 用紙名の欄に「SSS 請求書用紙/タイプ6」と入力します。

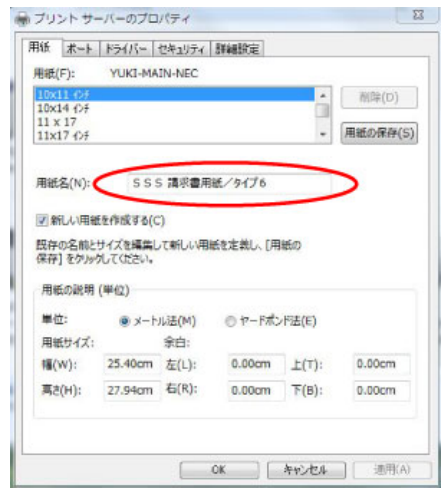

手順7) 用紙サイズ(9インチ×7インチ)を入力します。 用紙サイズの単位はインチで入力するため、「ヤードポンド法」を選 択します。用紙サイズの幅:9.00 高さ:7.00 を入力します。

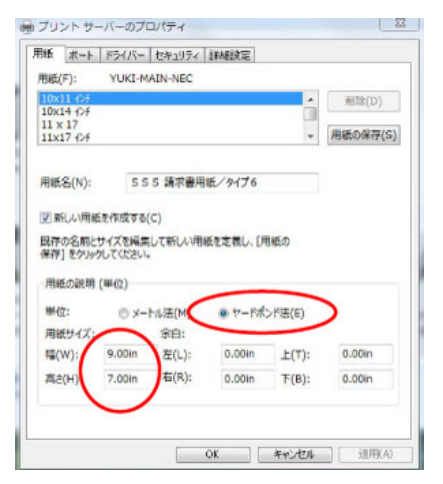

画 プリント サーバーのプロパティ 用紙 ボート ドライバー セキュリティ IFABIR定

図 新しい用紙を作成する(C)

用紙の説明 (単位) 单位:

 $9.00in$ 

高さ(H): 7.00in 右(R):

用紙サイズ:

幅(W):

YUKI-MAIN-NEC

用紙名(N): 555 請求書用紙/タイプ6

<br>民存の名前とサイズを編集して新しい用紙を定義し、[用紙の<br>保存] をクリックしてください。

◎ メートル法(M)

余白

**左(L):** 

● ヤードポンド法(E)

 $E(T)$ :

 $F(B)$ :

0.00in

 $0.00$ in

用纸(F):

10x11 (9)

 $\begin{array}{l} 11 \times 17 \\ 11 \times 17 \text{ } \mathcal{C} \text{f} \end{array}$ 

 $\frac{23}{2}$ 

图除(D)

- 用紙の保存(S)

 $0.009$ 

0.00in

手順8) 次に余白を入力します。 余白は、左右上下の余白を全て 0.00(ゼロ)を設定します。

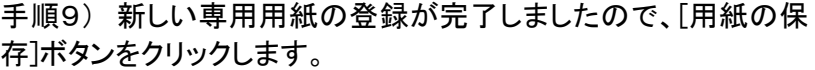

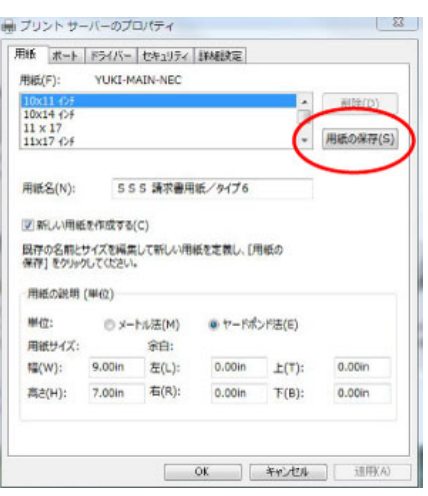

手順10) [OK]ボタンをクリックし「プリントサーバーのプロパティ」ダイアログボックスを終了します。

以上で、弊社オリジナルの請求書用紙のタイプ6(9"×7")を「SSS 請求書用紙/タイプ6」という名 前で登録することが出来ました。

請求書発行に於ける用紙選択の際には、「SSS 請求書用紙/タイプ6」を選択して下さい。